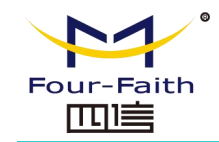

# F1403 WCDMA/HSDPA/HSUPA MODEM

USER MANUAL

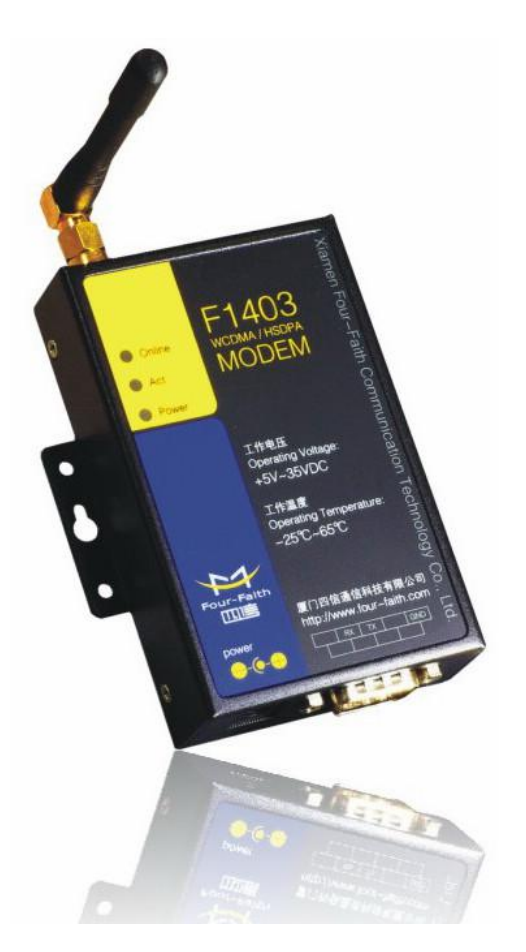

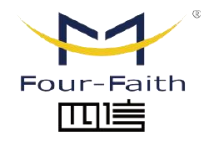

厦门四信智慧电力科技有限公司 Xiamen Four-Faith Smart Power Technology Co., Ltd.

Email: business@four-faith.com

Tel: +86-17750019379

Web: en.four-faith.net

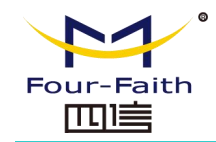

# Contents

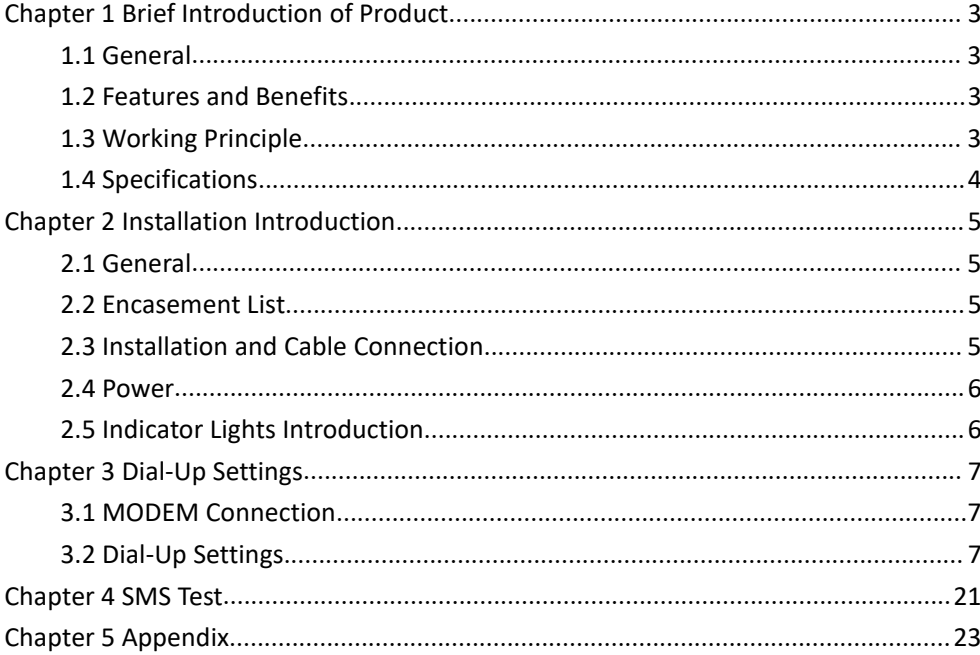

厦门四信智慧电力科技有限公司

Xiamen Four-Faith Smart Power Technology Co., Ltd.

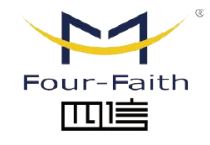

Email: business@four-faith.com

Tel: +86-17750019379

Web: en.four-faith.net

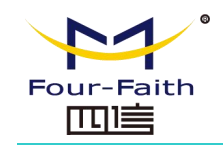

## <span id="page-2-0"></span>**Chapter 1 Brief Introduction of Product**

### <span id="page-2-1"></span>**1.1 General**

F1403 WCDMA/HSDPA/HSUPA MODEM is a kind of cellular terminal device that provides SMS and dial-up function by public WCDMA/HSDPA/HSUPA network.

It adopts high-powered industrial cellular module and supports RS232 port that can conveniently connect one device to a cellular network, allowing you to connect to your existing serial device.

It has been widely used on M2M fields, such as intelligent transportation, smart grid, industrial automation, telemetry, finance, POS, water supply, environment protection, post, weather, and so on.

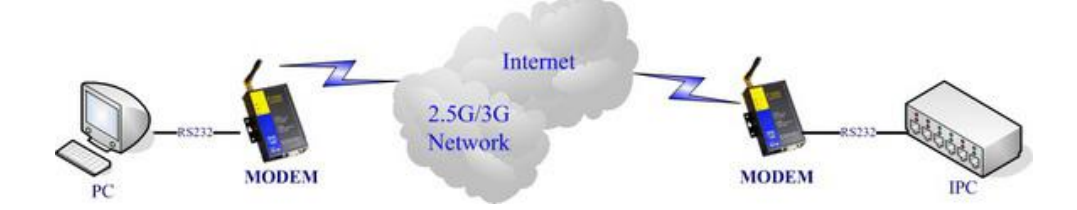

## <span id="page-2-2"></span>**1.2 Features and Benefits**

#### **Design for Industrial Application**

- High-powered industrial cellular module
- Housing: iron, providing IP30 protection.

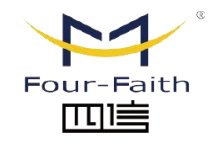

# 厦门四信智慧电力科技有限公司

Xiamen Four-Faith Smart Power Technology Co., Ltd.

Power range: DC 5~35V

#### **Stability and Reliability**

- RS232 port: 15KV ESD protection
- SIM/UIM port: 15KV ESD protection
- Power port: reverse-voltage and overvoltage protection
- Antenna port: lightning protection(optional)

#### **Standard and Convenience**

- Support standard RS232 port that can connect to a serial device directly
- Provide dial-up software that can make it always online
- Provide SMS tool software
- Support standard AT command

#### **High-performance**

- Support SMS and dial-up function
- Support APN/VPDN

# <span id="page-2-3"></span>**1.3 Working Principle**

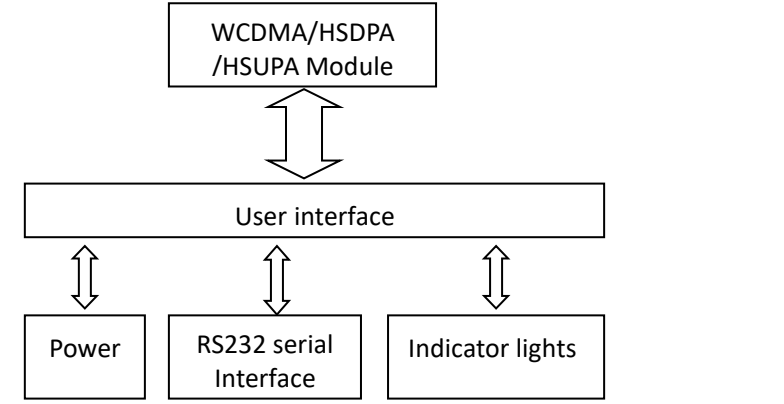

Email: business@four-faith.com

Tel: +86-17750019379 Web: en four-faith net

Add.:11th Floor, A-06 Area, No.370, Chengyi Street, Jimei, Xiamen, Fujian, China.

The principle chart of the MODEM is as following:

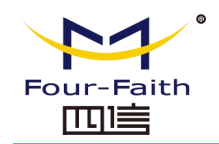

## <span id="page-3-0"></span>**1.4 Specifications**

#### **Cellular Specification**

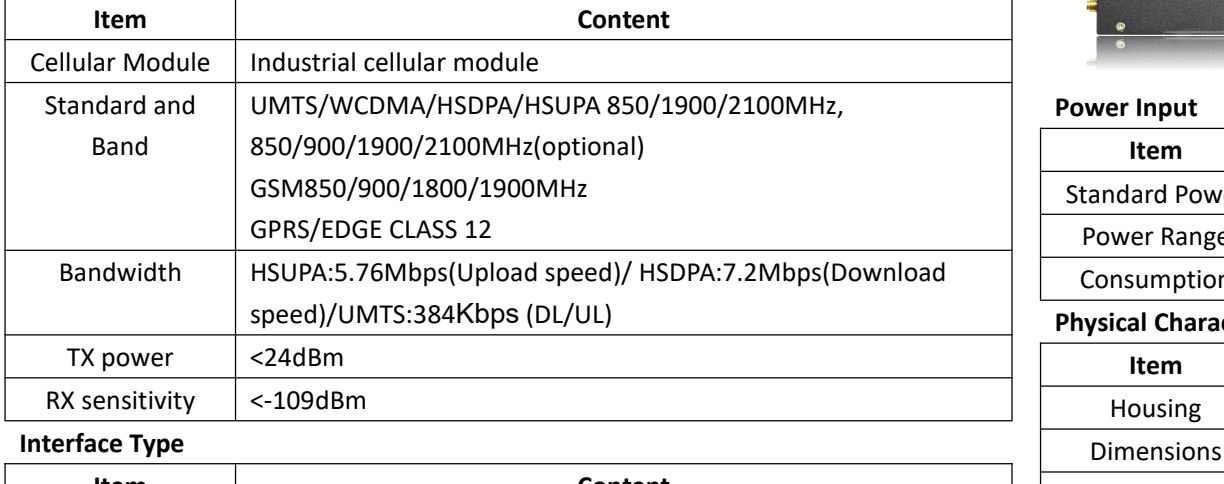

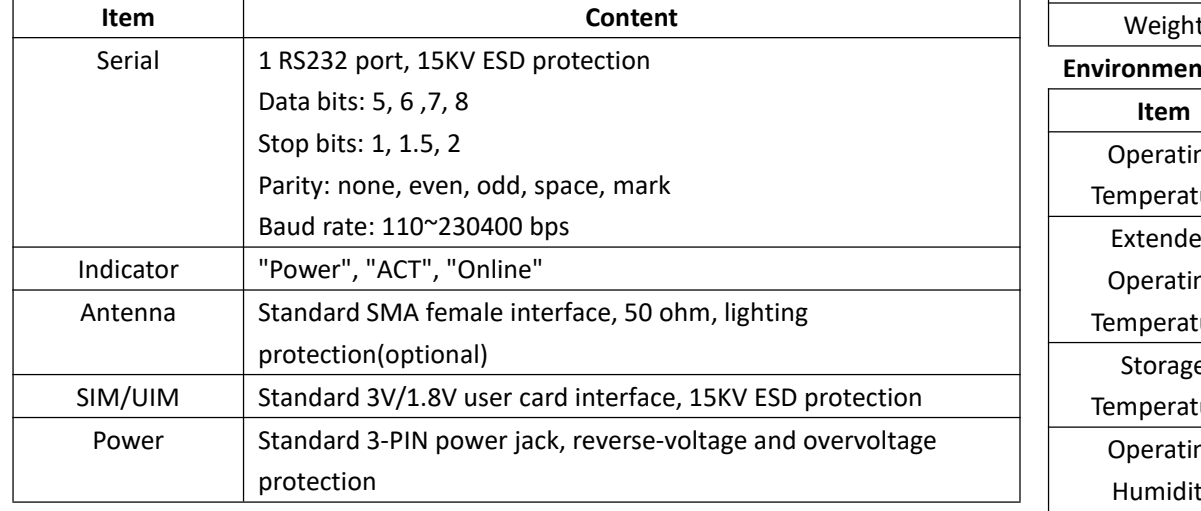

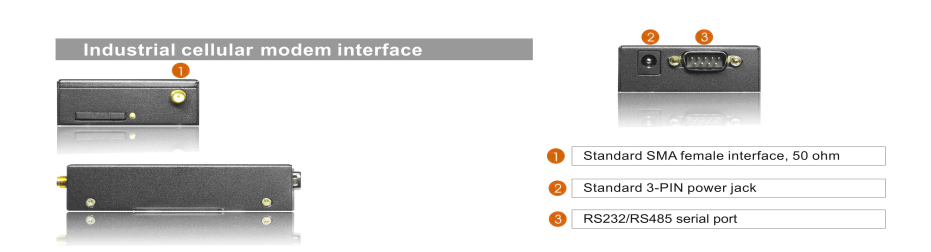

#### **Power Input**

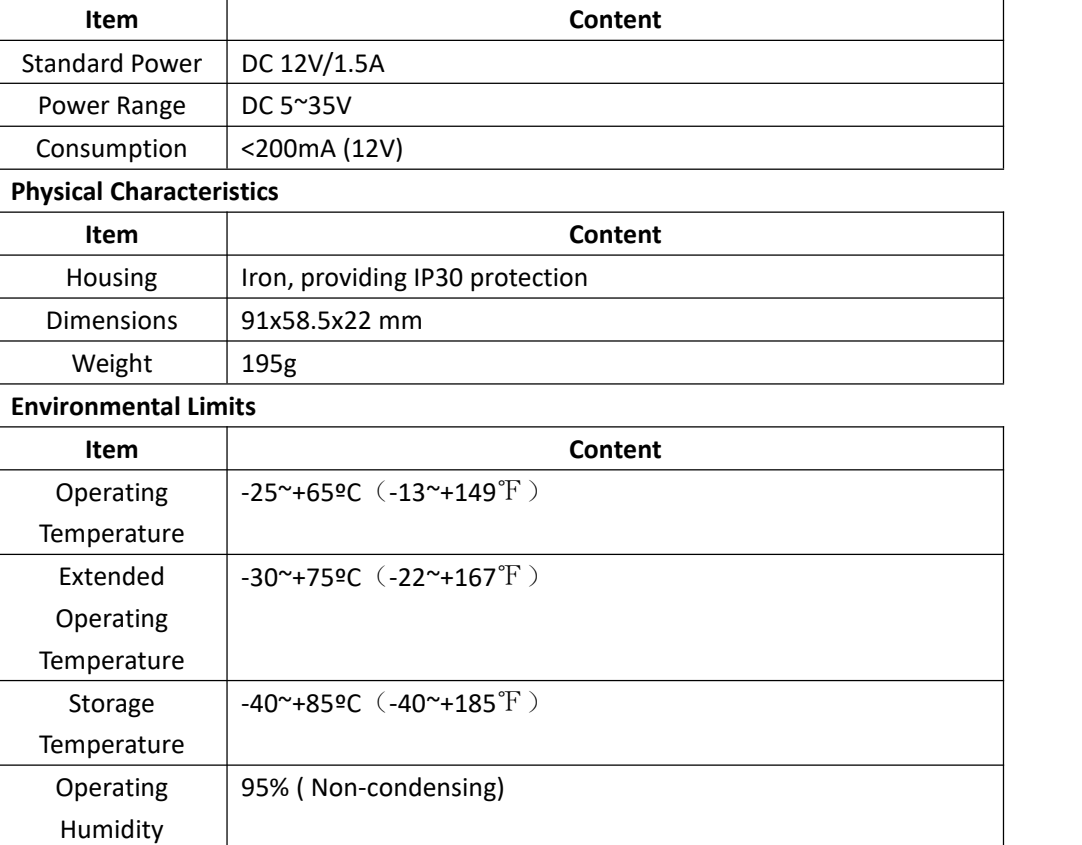

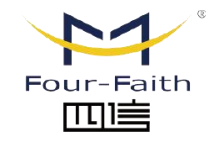

厦门四信智慧电力科技有限公司 Xiamen Four-Faith Smart Power Technology Co., Ltd. Email: business@four-faith.com

Tel: +86-17750019379

Web: en.four-faith.net

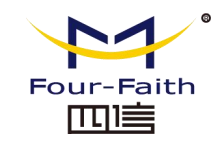

## <span id="page-4-0"></span>**Chapter 2 Installation Introduction**

## <span id="page-4-1"></span>**2.1 General**

The MODEM must be installed correctly to make it work properly. Warning: Forbid to install the MODEM when powered!

## <span id="page-4-2"></span>**2.2 Encasement List**

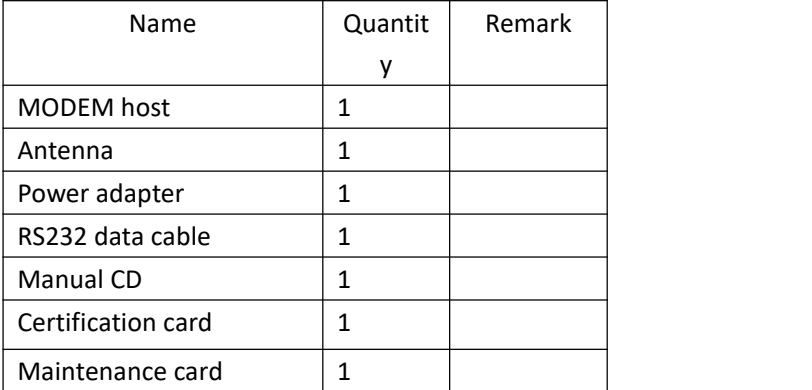

### <span id="page-4-3"></span>**2.3 Installation and Cable Connection**

#### **Dimension: (unit: mm)**

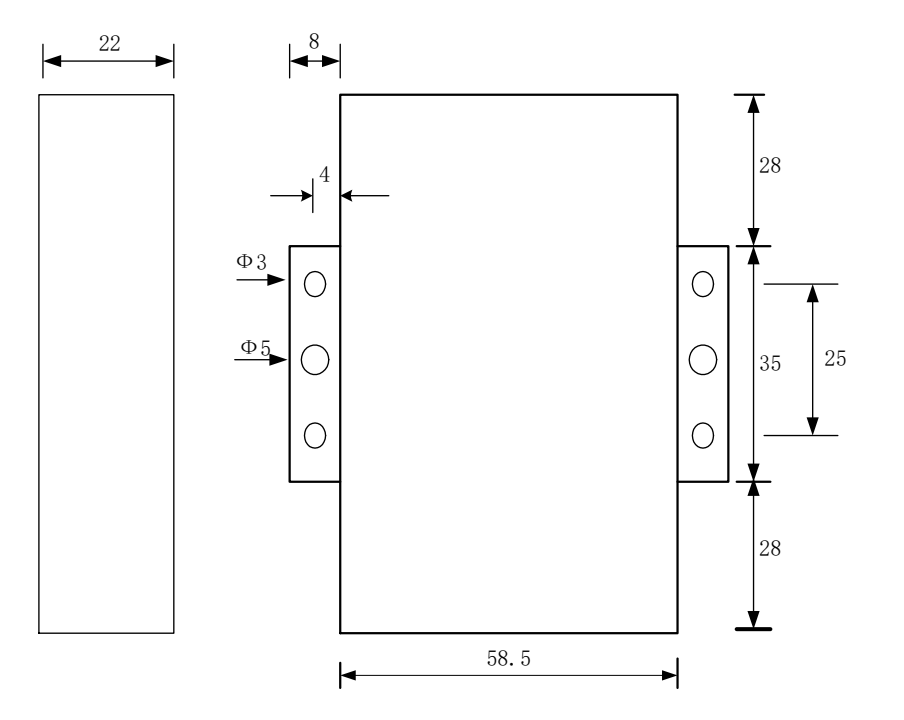

#### **Installation of SIM/UIM card:**

Firstly power off the MODEM, and pressthe out button of the SIM/UIM card outlet with aneedle object. Then the SIM/UIM card sheath will flick out at once. Put SIM/UIM card into the card sheath (Pay attention to put the side which has metal point outside), and insert card sheath back to the SIM/UIM card outlet. **Warning:** Forbid to install SIM/UIM card when powered!

血道

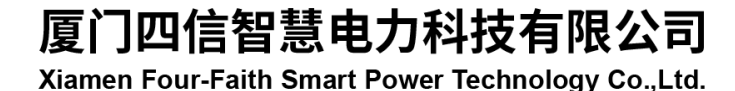

Email: business@four-faith.com Tel: +86-17750019379 Web: en four-faith net

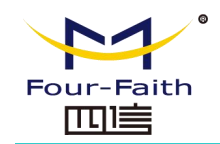

#### **Installation of antenna:**

Screw the SMA male pin of the antenna to the female SMA outlet of the MODEM tightly. Warning: The antenna must be screwed tightly, or the signal quality of antenna will be influenced!

#### **Installation of cable:**

Insert DB9F end of the RS232 data cable into the DB9M interface of MODEM, and connect the other end with user's device.

The signal connection of the RS232 data cable is as follows:

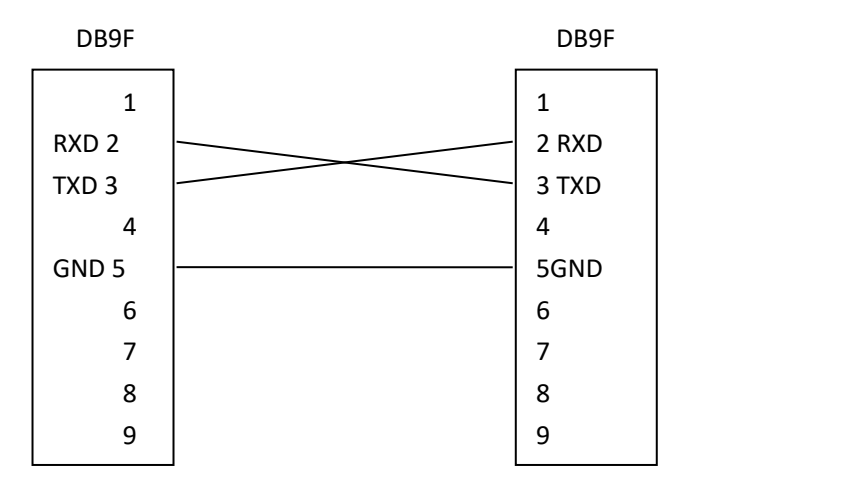

RS232 data cable

## <span id="page-5-0"></span>**2.4 Power**

The power range of the MODEM is DC  $5^{\sim}35V$ .

Warning: When we use other power, we should make sure that the power can supply power above 4W.

We recommend user to use the standard DC 12V/0.5A power adaptor.

#### <span id="page-5-1"></span>**2.5 Indicator Lights Introduction**

The MODEM provides three indicator lights: "Power", "ACT", "Online".

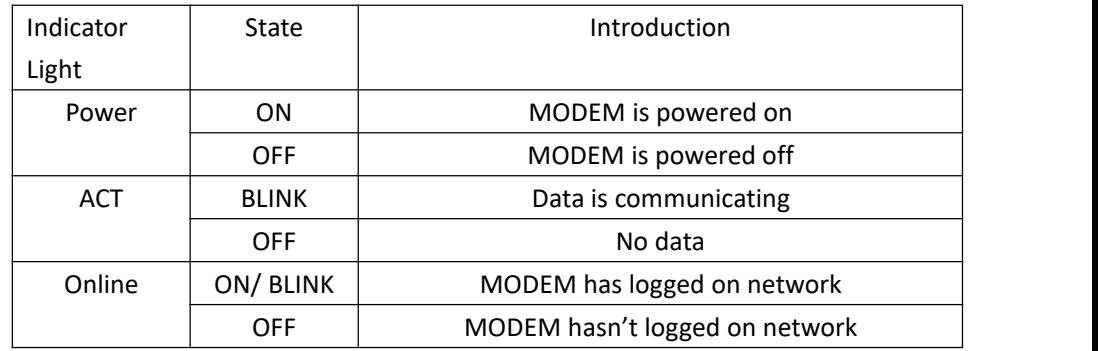

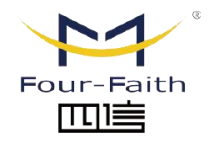

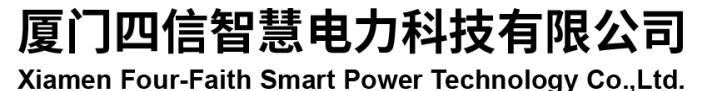

Email: business@four-faith.com

Tel: +86-17750019379

Web: en.four-faith.net

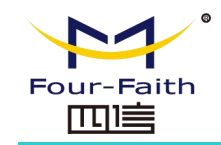

# <span id="page-6-0"></span>**Chapter 3 Dial-Up Settings**

### <span id="page-6-1"></span>**3.1 MODEM Connection**

Connect Modem and PC with the shipped RS-232 cable as following:

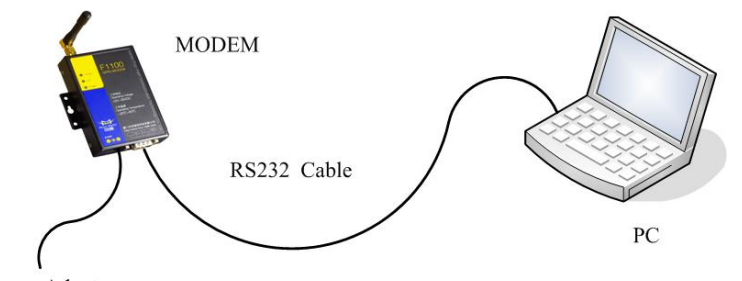

Power Adapter

## <span id="page-6-2"></span>**3.2 Dial-Up Settings**

1. Press "start"  $\rightarrow$  "Settings"  $\rightarrow$  "Control Panel", Double click "Phone and Modem Options"

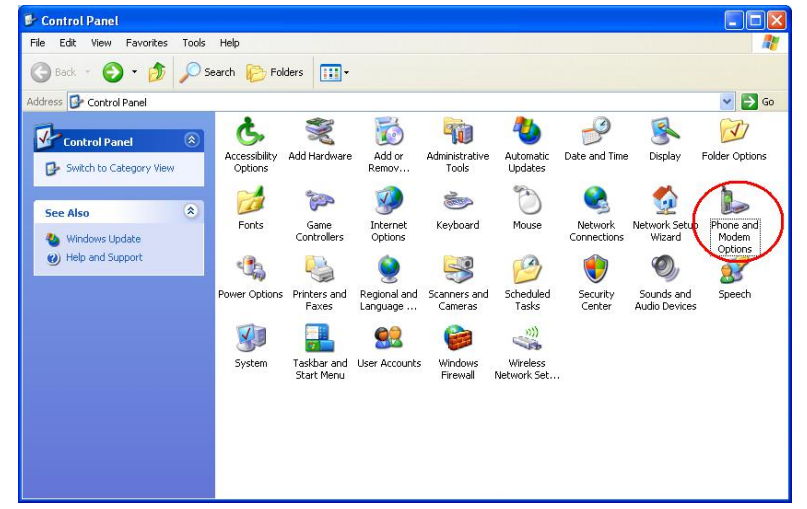

2. Choose "Modems", Press "Add" button

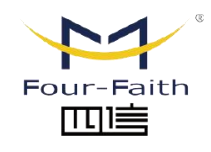

厦门四信智慧电力科技有限公司 Xiamen Four-Faith Smart Power Technology Co., Ltd.

Email: business@four-faith.com

Tel: +86-17750019379

Web: en.four-faith.net

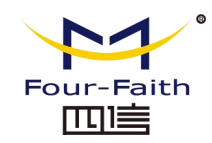

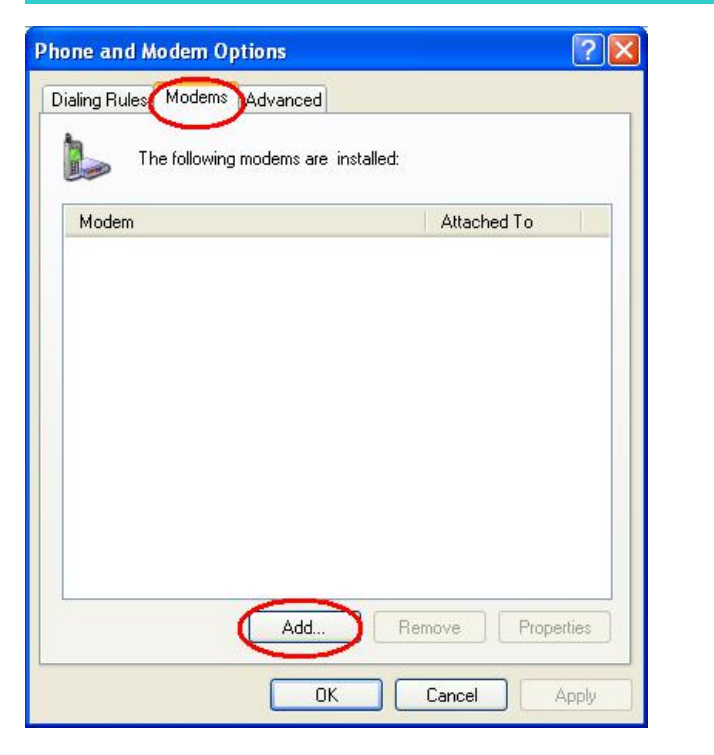

3. Choose "Don't detect my modem;I will select it from a list", and click "Next"

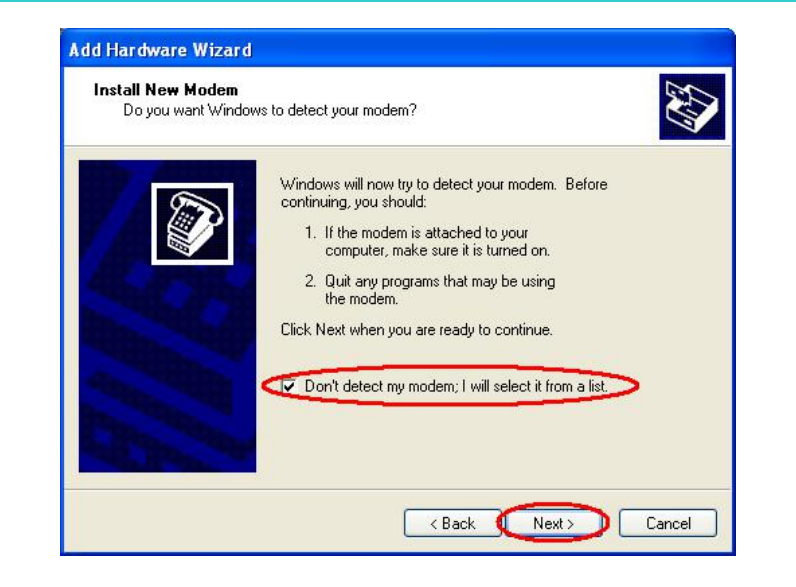

4. Manufacture choose "Standard Modem Types", Models choose "Standard 33600 bps Modem", click "Next" button

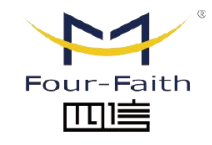

厦门四信智慧电力科技有限公司

Xiamen Four-Faith Smart Power Technology Co., Ltd.

Email: business@four-faith.com

Tel: +86-17750019379

Web: en.four-faith.net

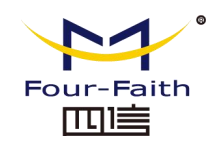

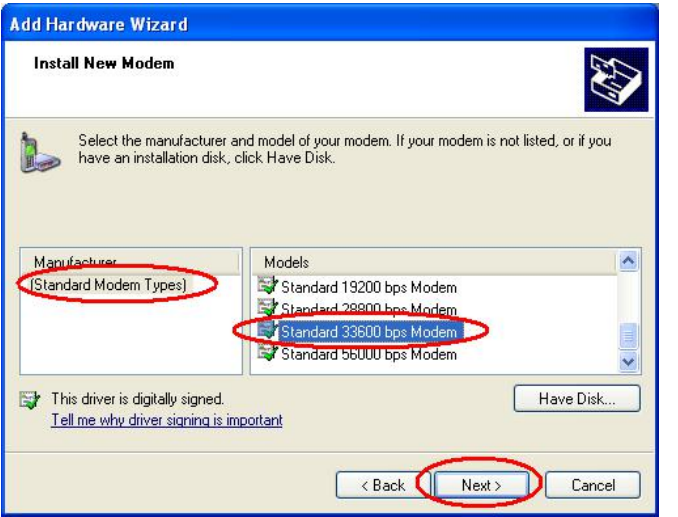

5. "Selected ports" choose the actual COM port which connects to Modem, click "Next" button. 6. click "Finish" button,return back to "Modems" page

Xiamen Four-Faith Smart Power Technology Co., Ltd.

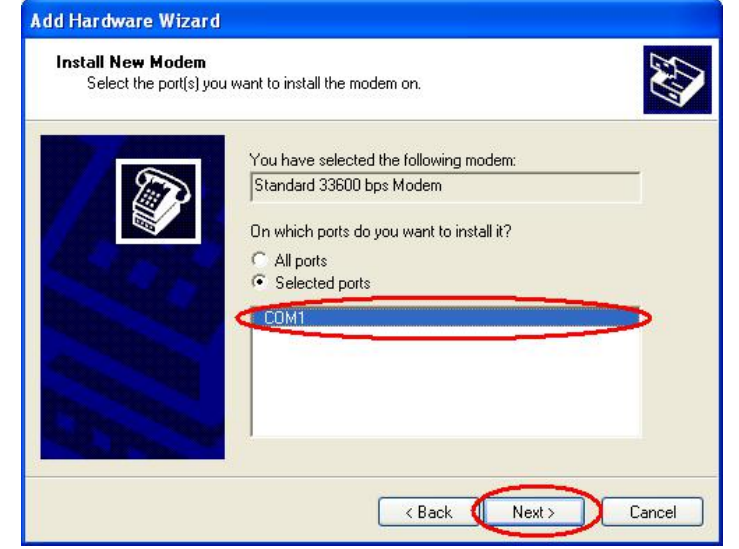

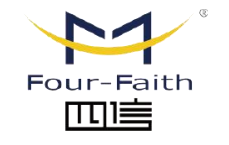

厦门四信智慧电力科技有限公司

Email: business@four-faith.com

Tel: +86-17750019379

Web: en.four-faith.net

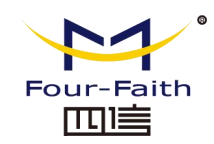

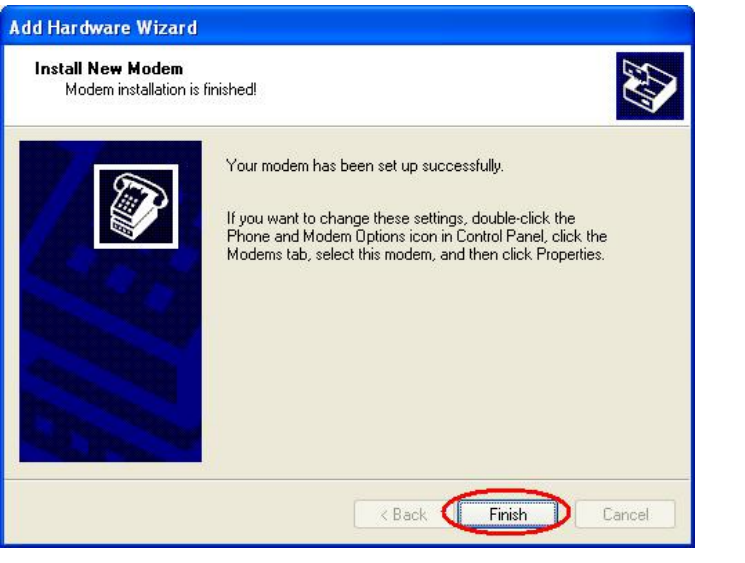

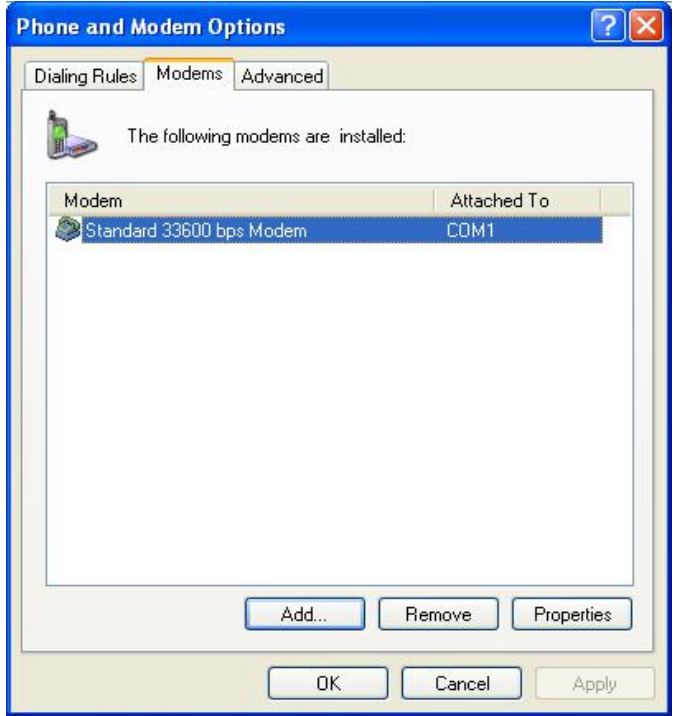

7. Choose the modem you have just installed, click "properties" button to configure the modem driver

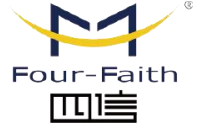

厦门四信智慧电力科技有限公司 Xiamen Four-Faith Smart Power Technology Co., Ltd.

Email: business@four-faith.com

Tel: +86-17750019379

Web: en.four-faith.net

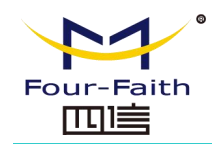

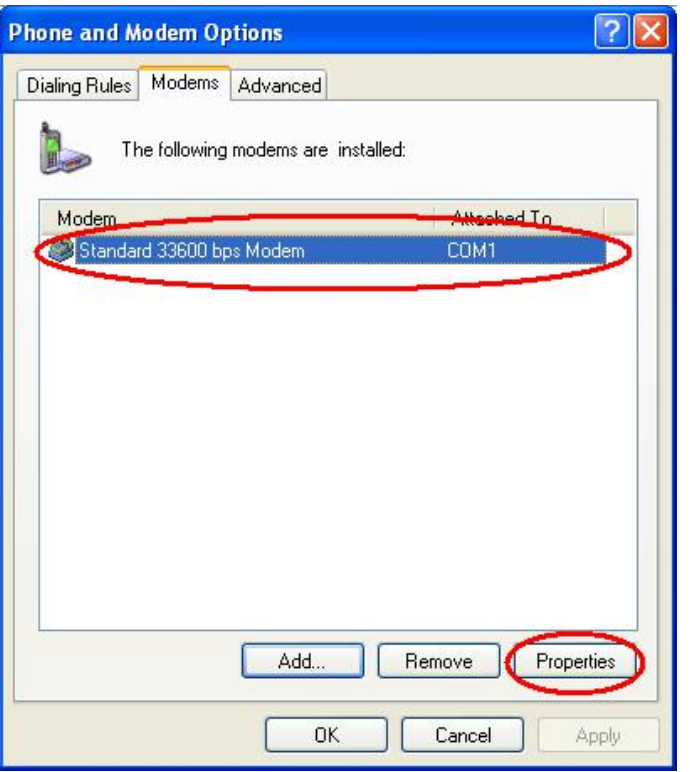

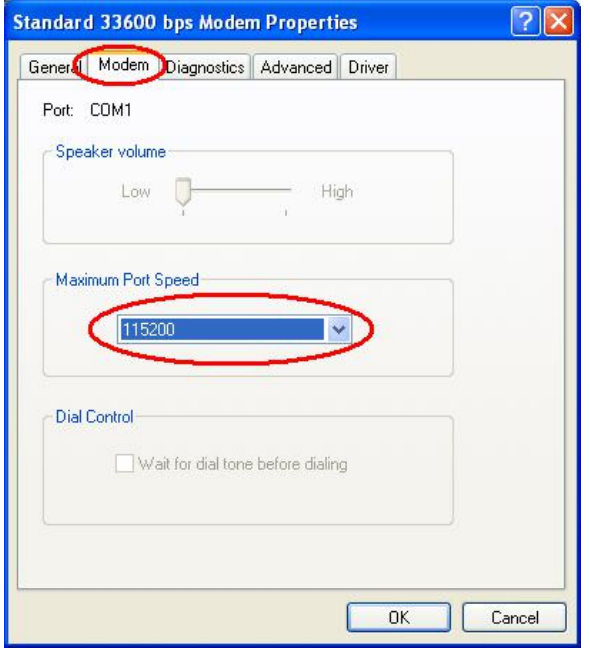

8. Choose "Advanced" page, input Extra Initialization commands:<br>8. Choose "Modem" page, set Maximum Port Speed as 115200. AT+CGDCONT=1,"IP","3gnet",3gnet is the Access Point Name(APN) of China, please replace it with your own APN name, click "Change Default Preferences" button

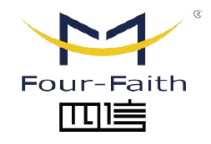

厦门四信智慧电力科技有限公司

Xiamen Four-Faith Smart Power Technology Co., Ltd.

Email: business@four-faith.com

Tel: +86-17750019379

Web: en.four-faith.net

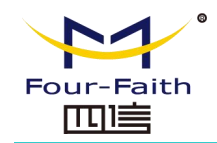

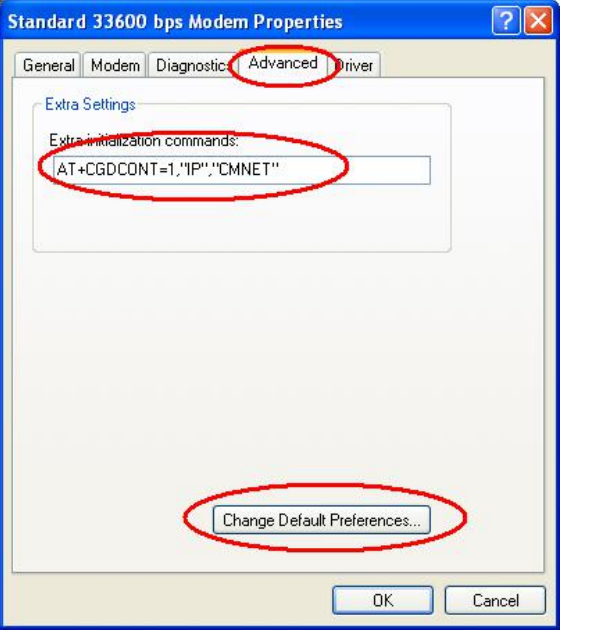

10. "Port Speed" choose 115200,"Flow control" choose None, click "OK" button. 11. On the "Advanced" page, click "OK" button return to "Phone and Modems" page,

# Four-Faith Smart Power Technology Co., Ltd.

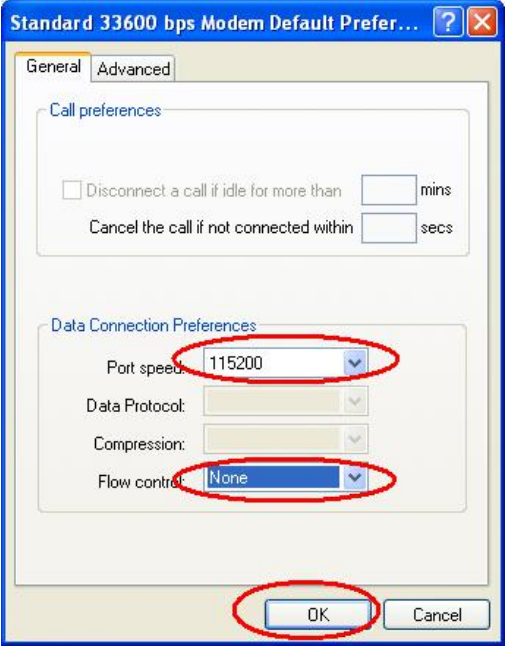

click "OK" button to finish the Modem driver installation

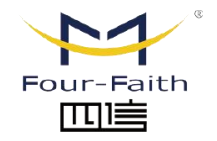

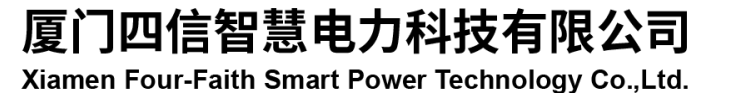

Email: business@four-faith.com

Tel: +86-17750019379

Web: en.four-faith.net

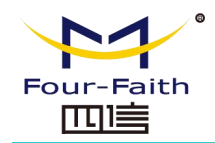

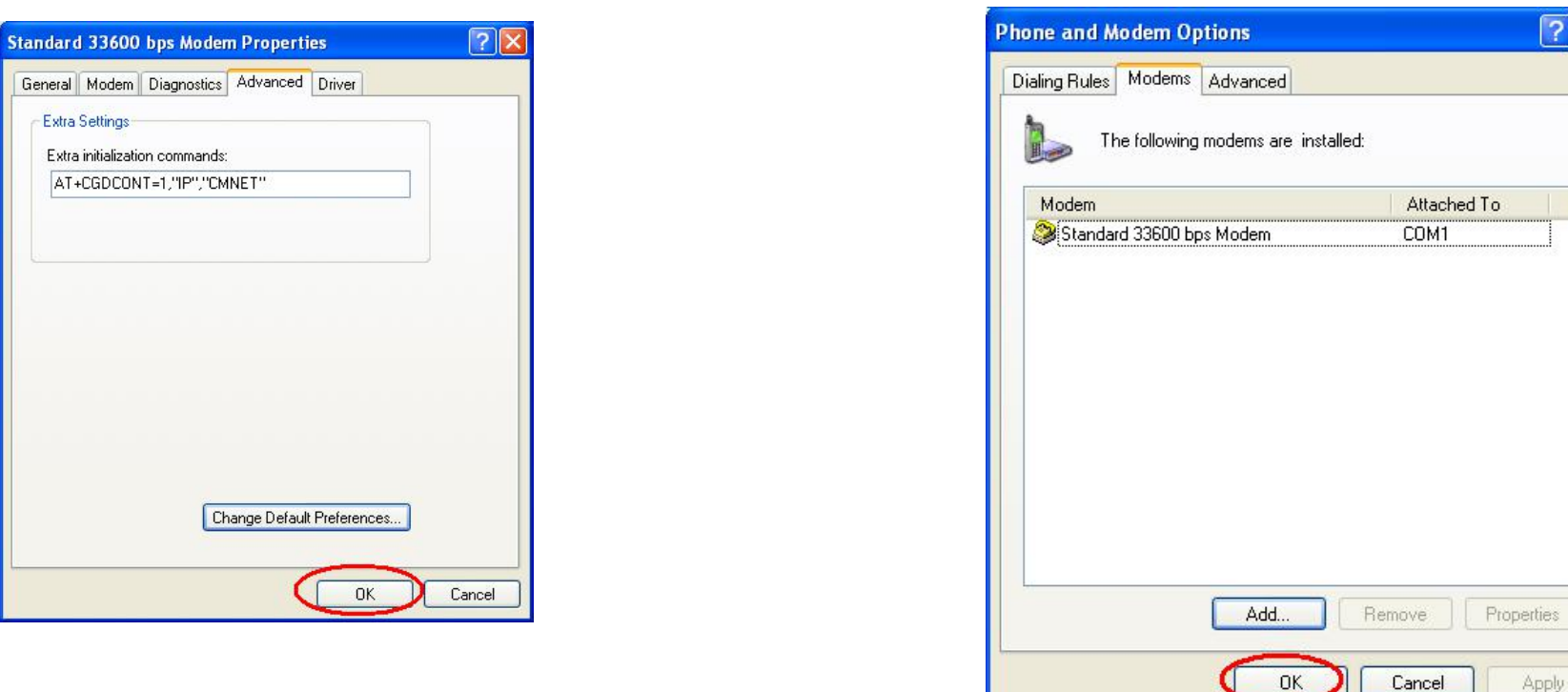

12. Finish installing Modem driver, It's necessary to install the Dial-Up connection.<br>Open "Control Panel", double click "Network connections"

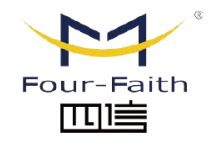

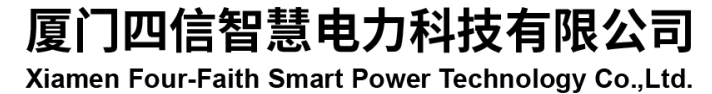

Email: business@four-faith.com

Tel: +86-17750019379

Web: en.four-faith.net

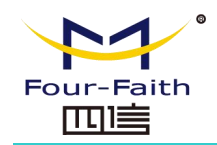

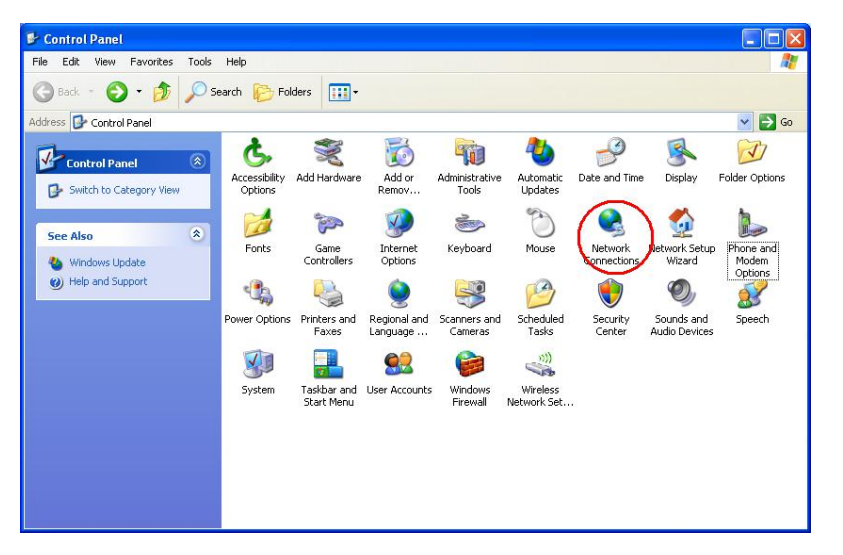

13. Click "Create a new connection" to start creating a new Dial-Up connection.

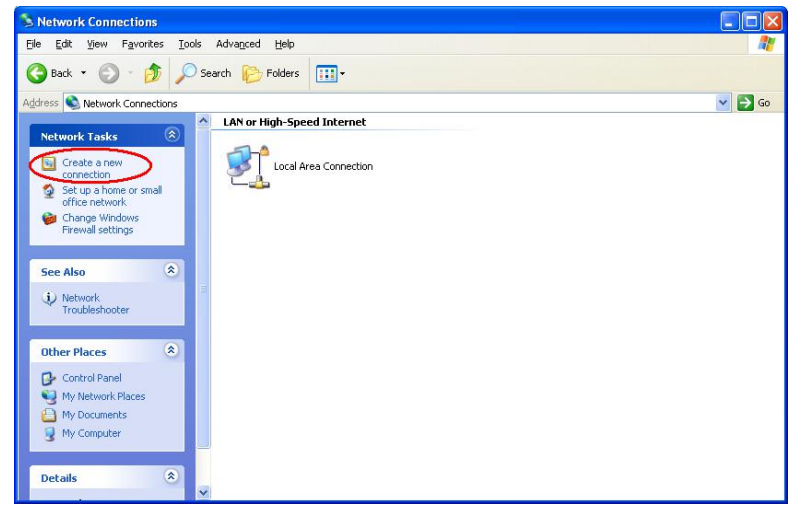

# Four-Faith Smart Power Technology Co., Ltd.

14. Click "Next" button

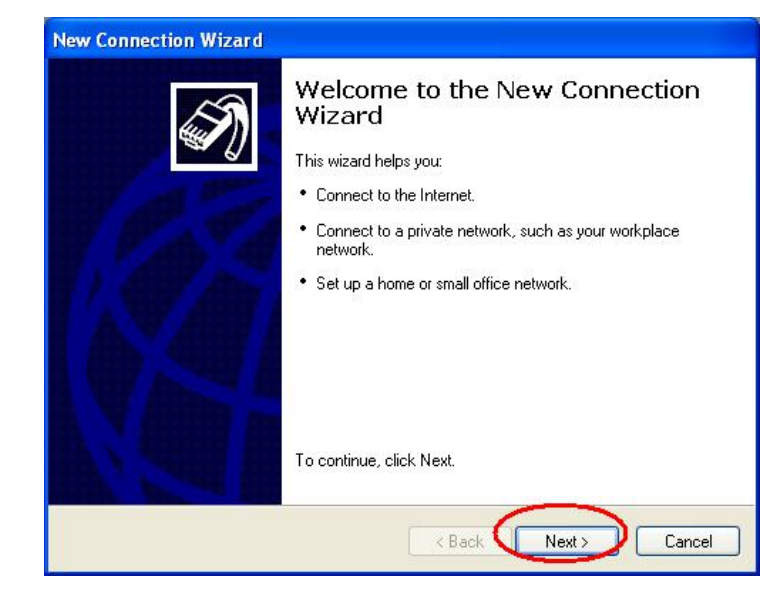

15. Choose "Connect to the Internet", click "Next" button

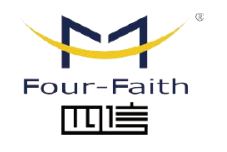

厦门四信智慧电力科技有限公司 Xiamen Four-Faith Smart Power Technology Co., Ltd.

Email: business@four-faith.com

Tel: +86-17750019379

Web: en.four-faith.net

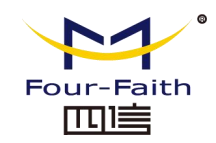

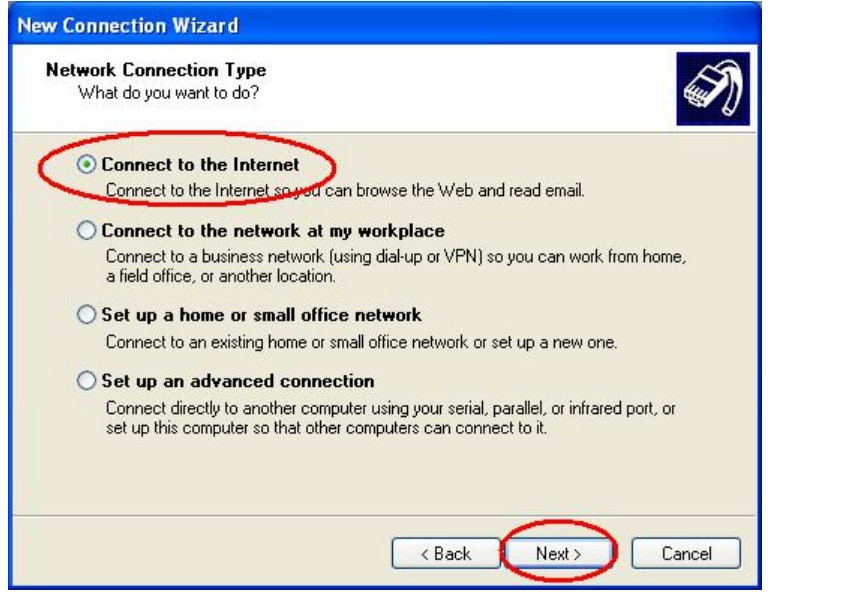

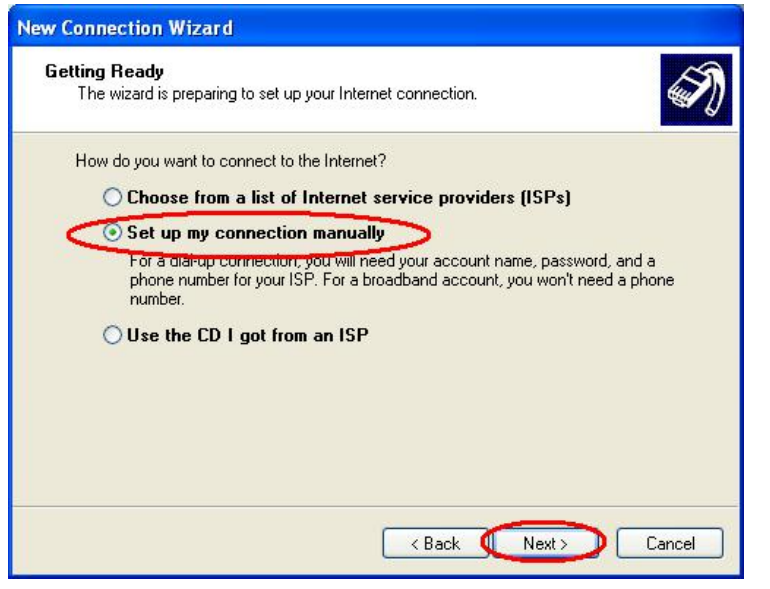

16. Choose "Set up my connection manually", click "Next" 17. Choose "Connect using a dial-up modem", click "Next"

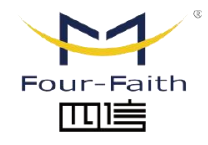

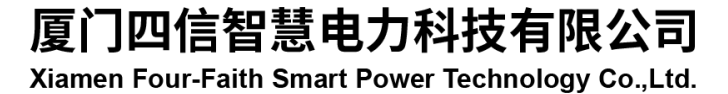

Email: business@four-faith.com

Tel: +86-17750019379

Web: en.four-faith.net

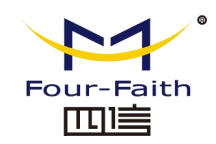

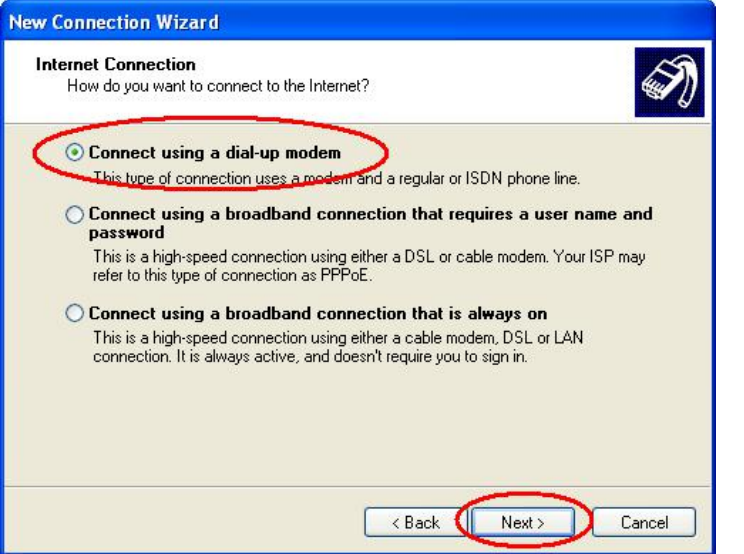

18. Choose the Modem driver installed just now, click "Next" button

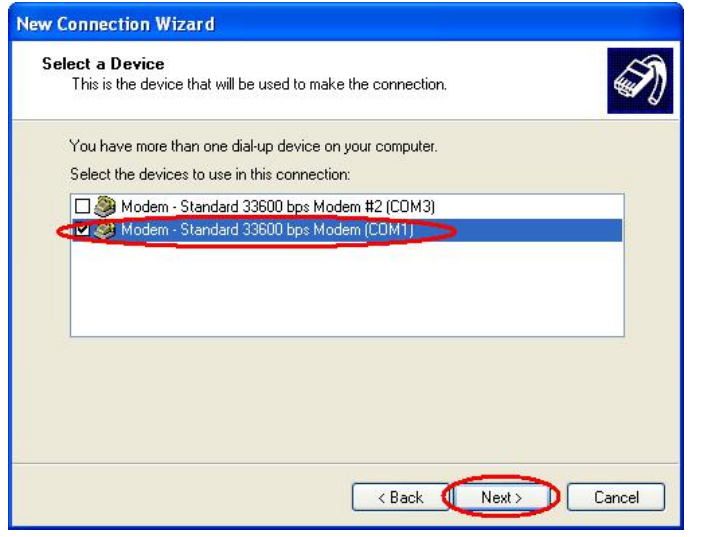

#### 19. Input the ISP Name, click "Next" button

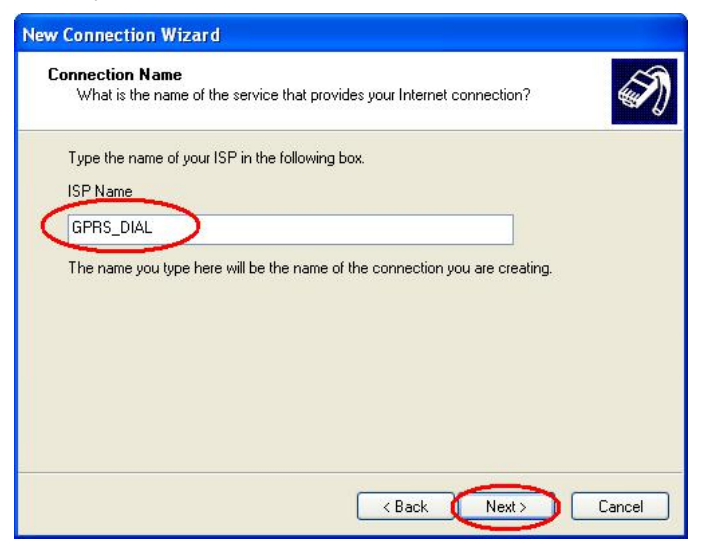

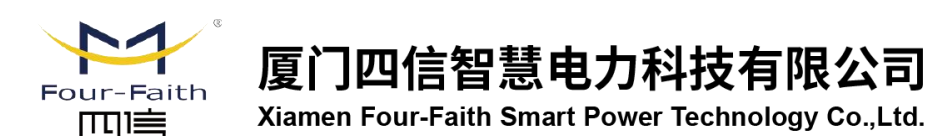

Email: business@four-faith.com

Tel: +86-17750019379

Web: en.four-faith.net

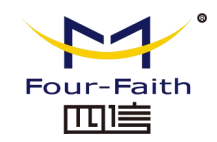

20. Input the access number of your ISP. In China, It is \*99#. Click "Next" button.

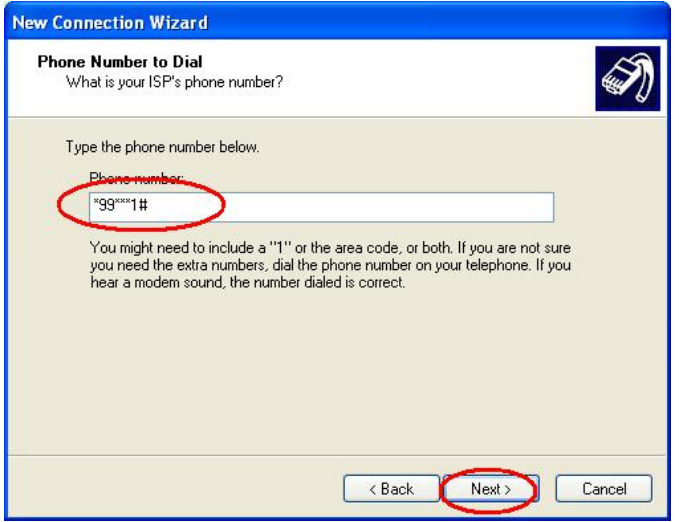

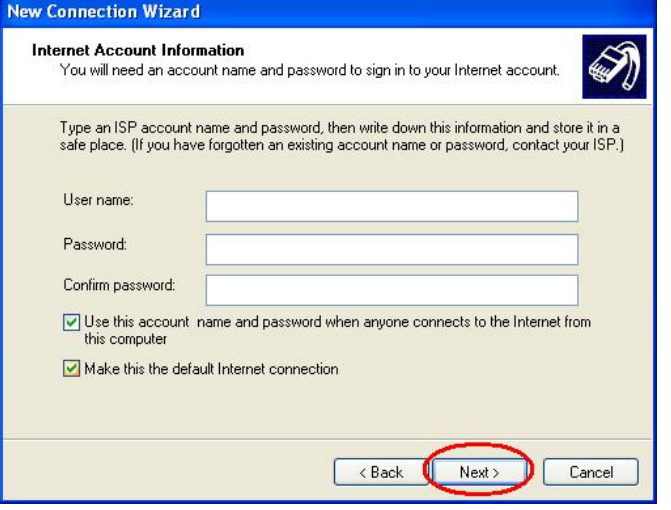

- 22. Choose "Add a shortcut to this connection to my desktop", click "Finish" button.<br>21. Input the username and password. In china they are both null. Click "Next".
- 

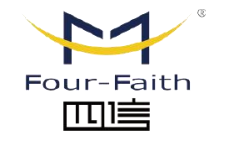

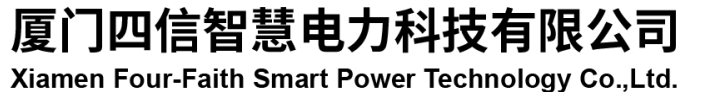

Email: business@four-faith.com

Tel: +86-17750019379

Web: en.four-faith.net

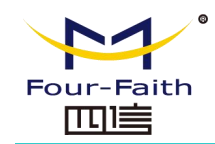

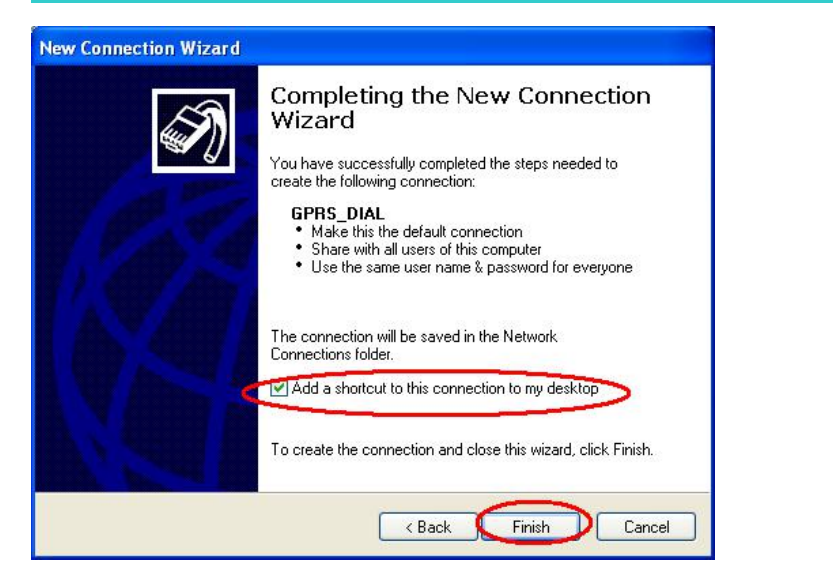

23. Double click the Dial-Up shortcut on your desktop to run Dial-Up program.

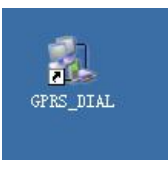

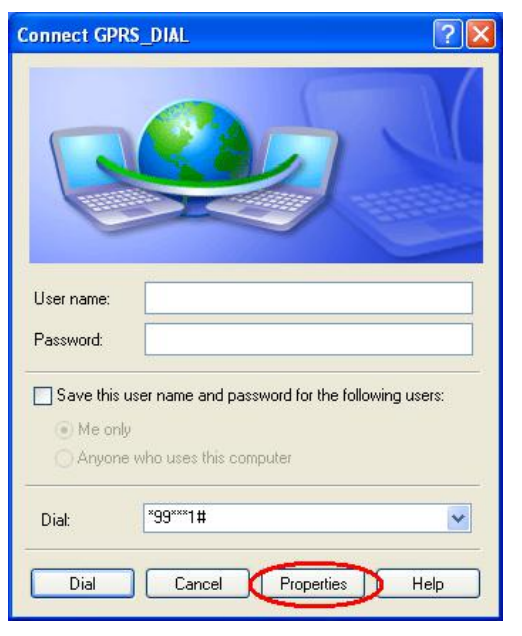

25. Choose the Modem driver installed before, Click "Configure" button

24. Click the "Properties" button of the Dial-Up program

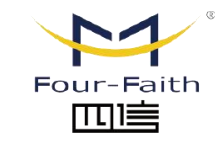

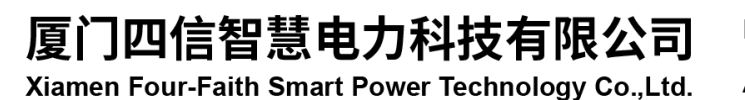

Email: business@four-faith.com

Tel: +86-17750019379

Web: en.four-faith.net

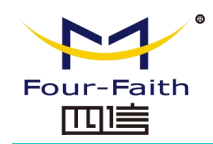

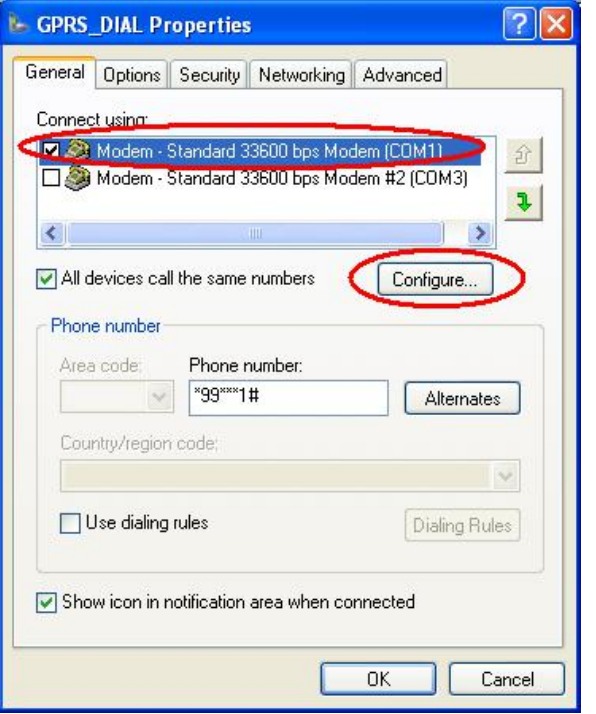

26. Set "Maximum Speed [bps]" as 115200, set Hardware features as following, click "OK" button

Four-Faith Smart Power Technology Co., Ltd.

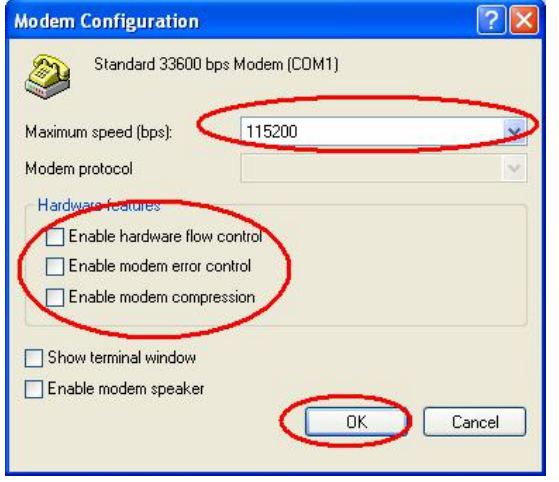

27. Click "OK" button to finish Dial-Up program configuration

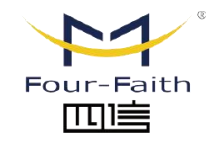

厦门四信智慧电力科技有限公司 Xiamen Four-Faith Smart Power Technology Co., Ltd.

Email: business@four-faith.com

Tel: +86-17750019379

Web: en.four-faith.net

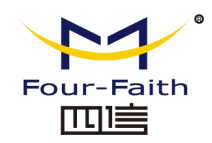

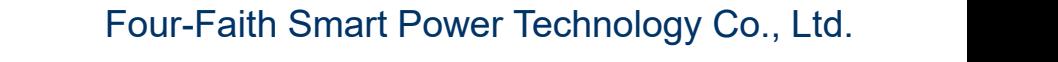

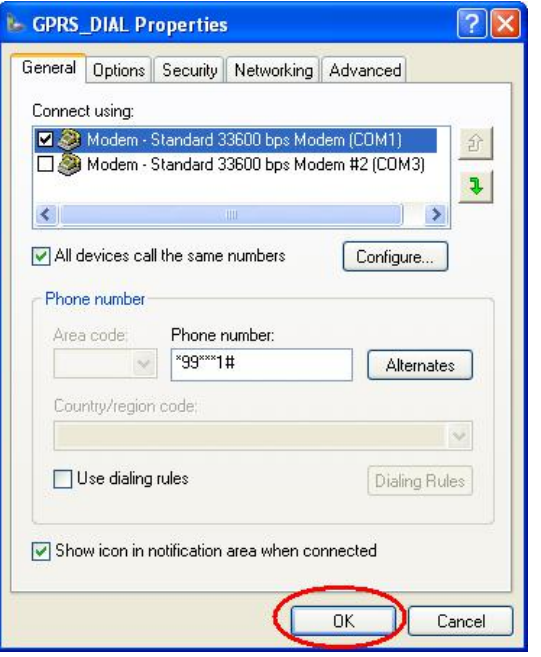

28. Click "Dial" button to start dial

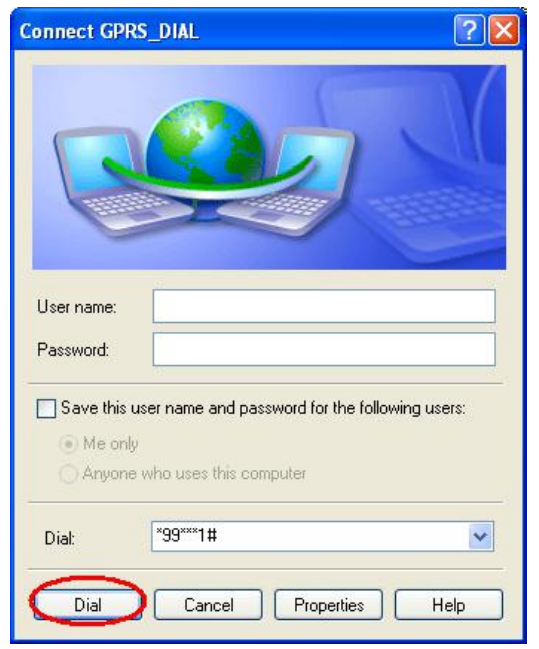

29. When dial success, There is a connection icon  $\Box$  on the right of your taskbar.

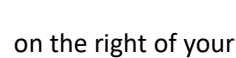

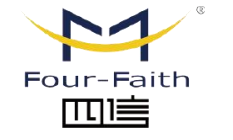

厦门四信智慧电力科技有限公司 Xiamen Four-Faith Smart Power Technology Co., Ltd.

Email: business@four-faith.com

Web: en.four-faith.net Tel: +86-17750019379

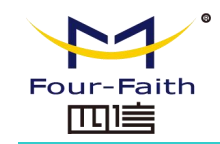

## <span id="page-20-0"></span>**Chapter 4 SMS Test**

Modem can also be used to send and receive SMS (Short Message Service) except setting up dial-up connection. To simplify customer program, we supply a DLL(Dynamic Link Library) and sample program source code, all the SMS operations can be processed through simple API functions. The following describes how to test the SMS function.<br>1. Connect PC and Modem with the shipped RS-232 cable and power on Modem,

- The connection diagram please refer chapter 3.1
- 2. Run FfSmsTestTool-En.exe

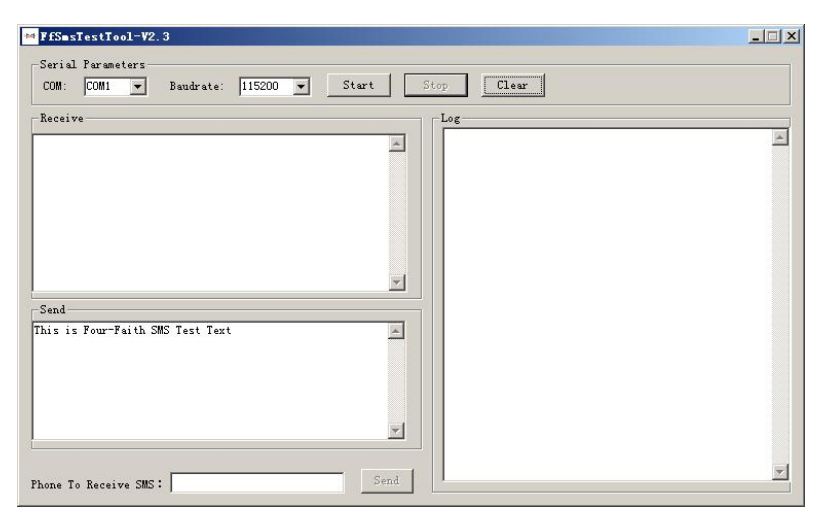

3. Choose the COM port which connect to MODEM, baud rate is 15200, click "Start" button

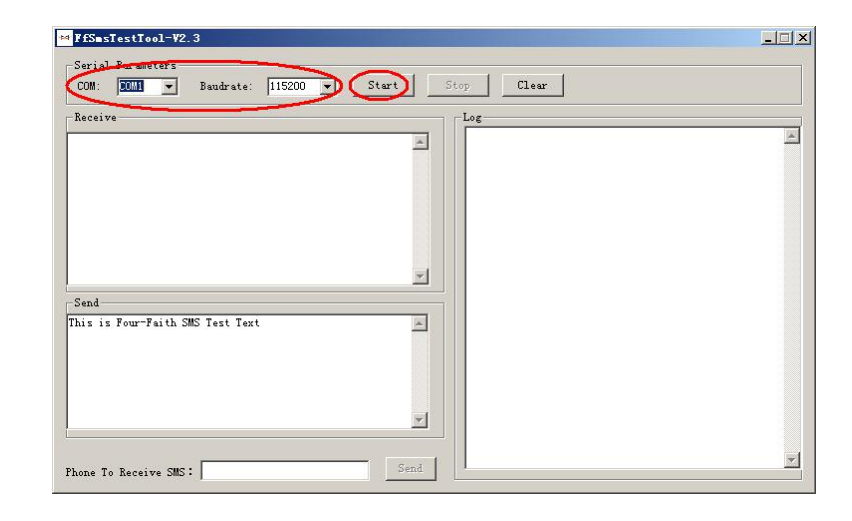

4. The tool will initiate Modem after clicking the "Start" button, If initiate success, the log column will show "Start Success", It's now ready for sending and receiving SMS.

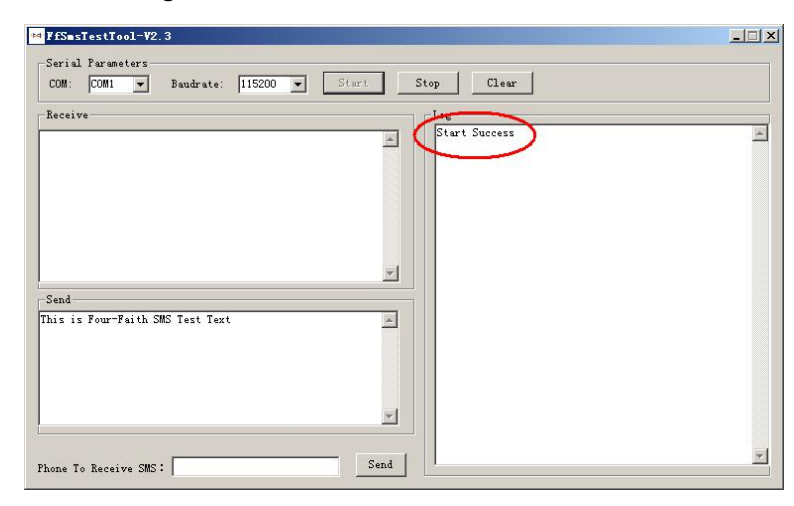

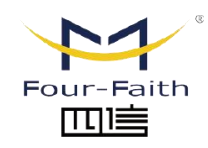

厦门四信智慧电力科技有限公司 Xiamen Four-Faith Smart Power Technology Co., Ltd.

Email: business@four-faith.com

Tel: +86-17750019379

Web: en.four-faith.net

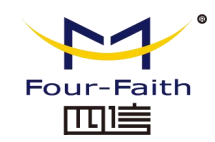

5. Input the phone to receive this test SMS, click "Send" button

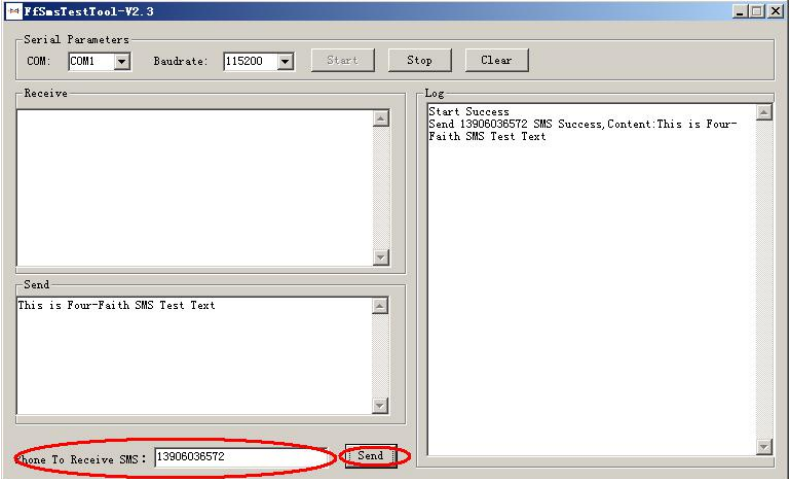

6. The result state will display in the Log column

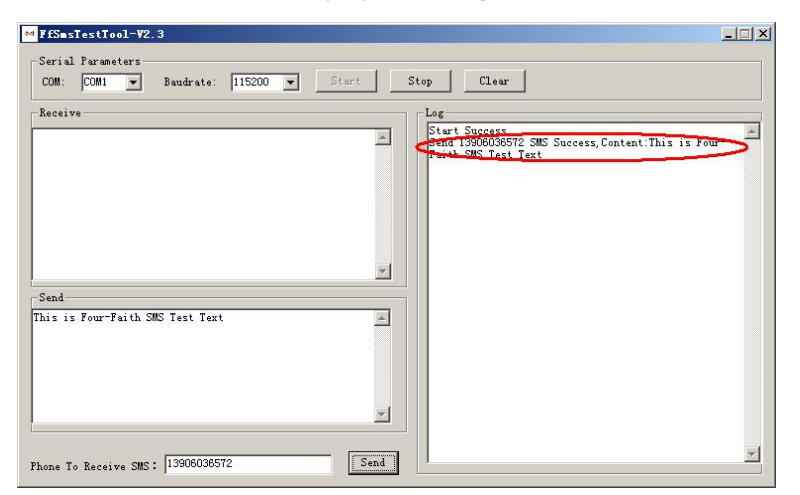

7. When received SMS, It will display in the receive column

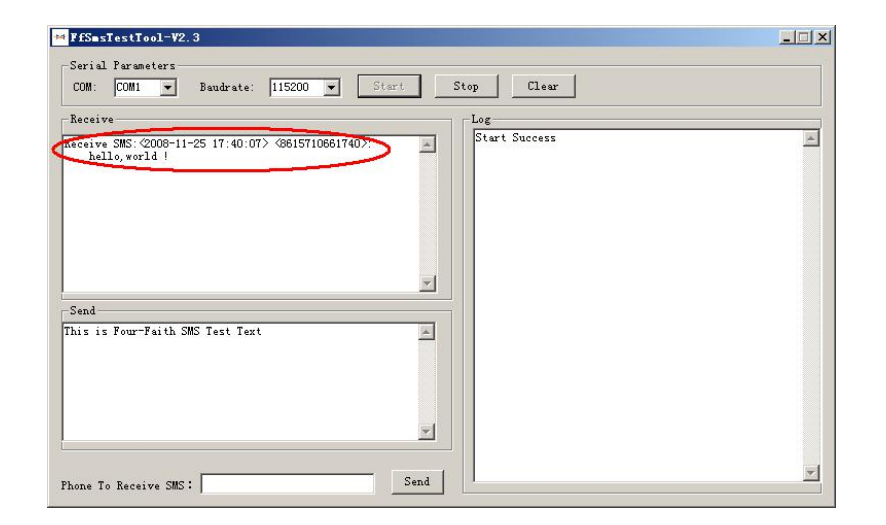

8. Complete SMS test.

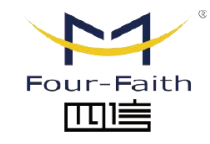

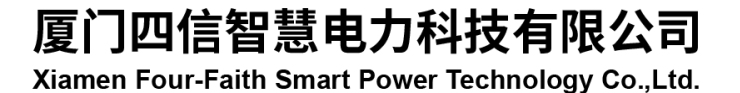

Email: business@four-faith.com

Tel: +86-17750019379

Web: en.four-faith.net

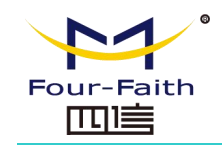

3. Choose the correct COM port which connects to modem, choose "OK"

## <span id="page-22-0"></span>**Chapter 5 Appendix**

The following steps describe how to setup Windows XP Hyper Terminal and send AT Enter details for the phone number that you want to dial: command to modem with it.

1. Press "Start"  $\rightarrow$  "Programs"  $\rightarrow$  "Accessories"  $\rightarrow$  "Communications"  $\rightarrow$  "Hyper Terminal"

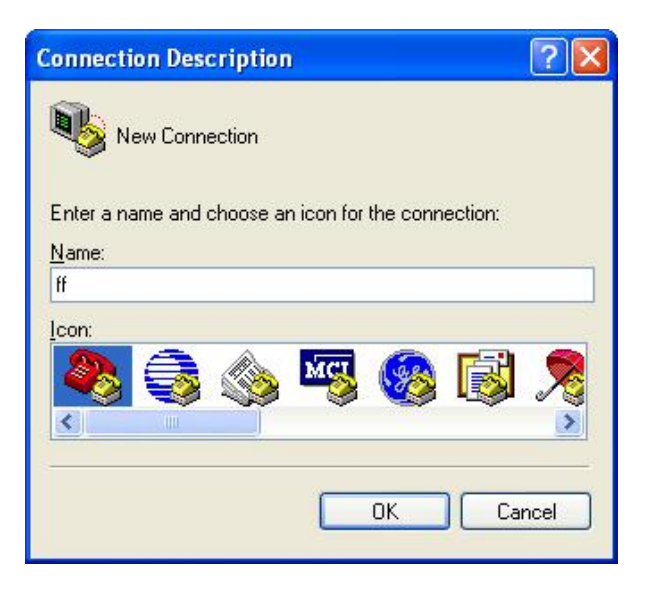

2. Input connection name, choose "OK"

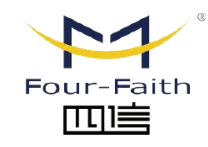

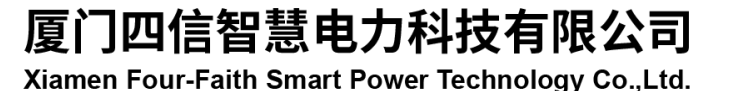

Email: business@four-faith.com

Tel: +86-17750019379

Web: en.four-faith.net

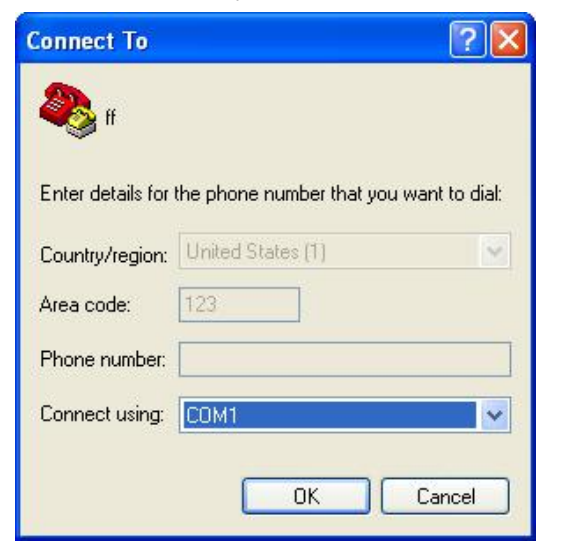

- 4. Configure the serial port parameters as following, choose "OK"
	- Bits per second: 115200 Data bits: 8 Parity: None Stop bits: 1 Flow control: None

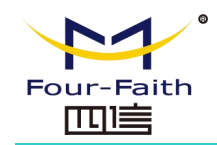

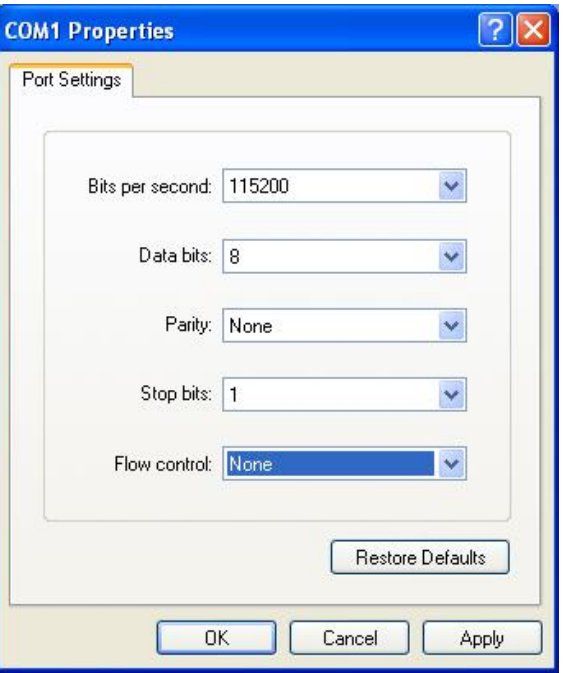

5. Complete Hyper Terminal operation, It runs as following

# Four-Faith Smart Power Technology Co., Ltd.

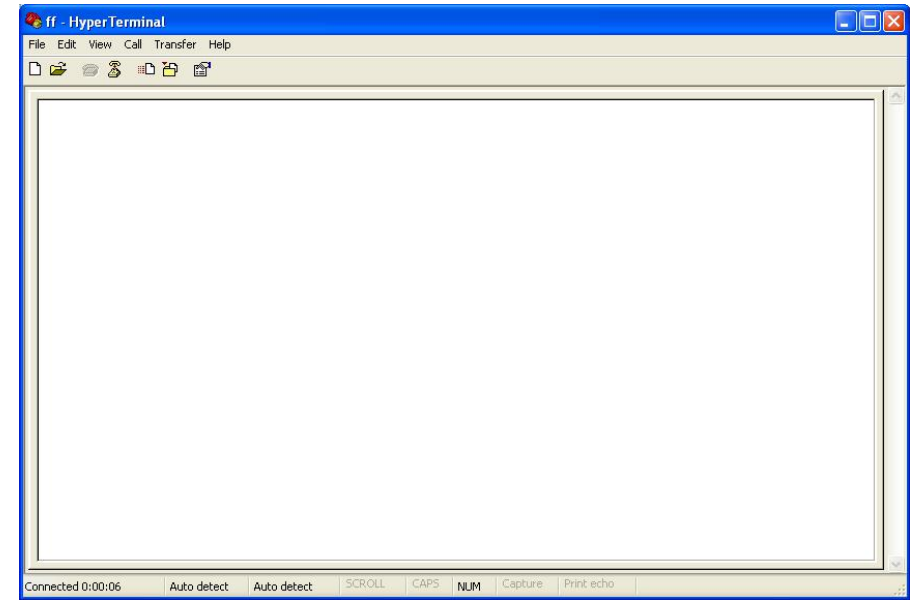

6. Type "AT" in the blank of Hyper Terminal and press "Enter", the modem will return "ok".

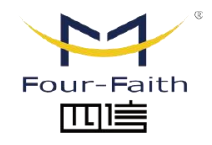

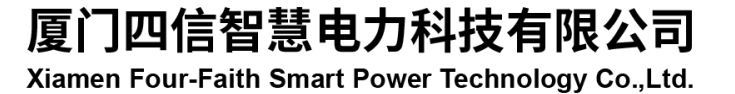

Email: business@four-faith.com

Tel: +86-17750019379

Web: en.four-faith.net